# FOUNDRY -LAW GROUP

How to register DBA (doing business as) in Washington state Step by step guide

- DBA is any business name you are using that is not your full legal name.
- Registering your trade name does not protect the name from use by others.
- A business can register an unlimited number of trade names.
- A trade name will remain registered indefinitely until the owner requests that it be canceled. There is no charge for canceling a trade name.

# Step 1: Log into https://dor.wa.gov/

**Learn about reseller permits** 

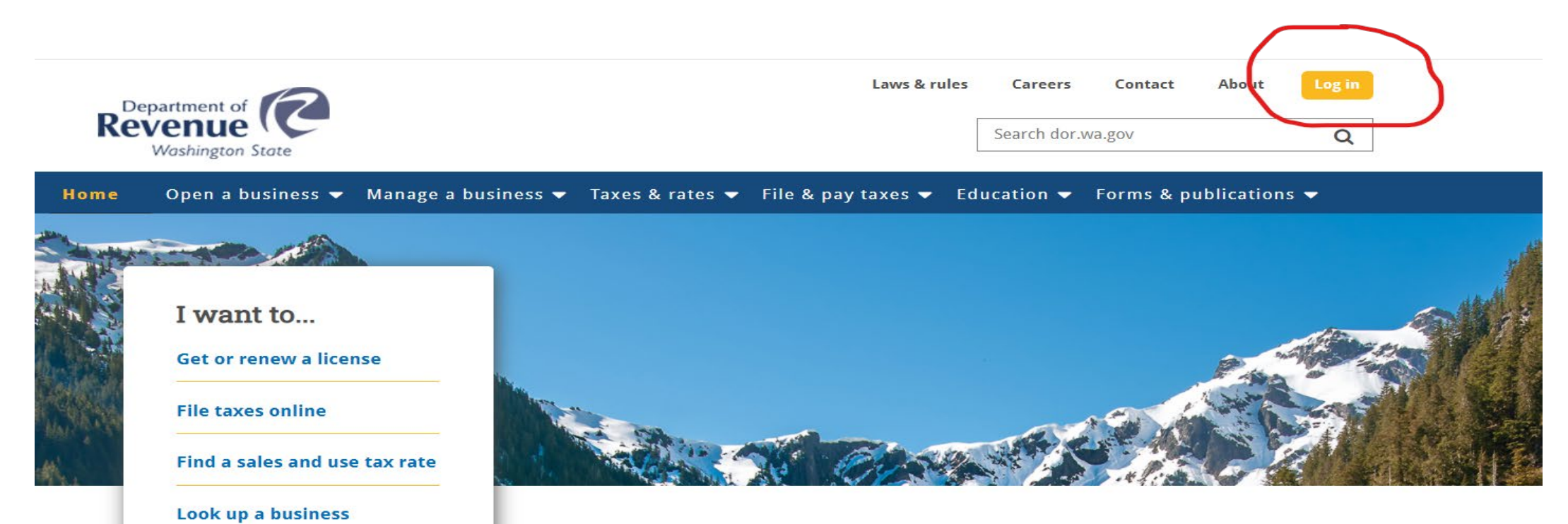

#### Voluntary disclosure program temporarily expanded

The eligibility criteria has temporarily changed from July 15, 2020 through Nov. 30, 2020. Read More

#### **Small Business Requirements & Resources COVID-19 impact webinar**

Join us for a two hour webinar where you'll hear from state and federal partners about responses, resources, and other impacts affecting small businesses. Also available in Spanish. Register now

### You will need to Use your Secure Access Washington (SAW) user ID and password

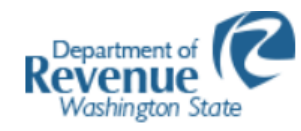

### **My DOR**

Secure Services for Washington State Dept. of Revenue, Business Licensing Service, and Unclaimed Property

Use your Secure Access Washington (SAW)

user ID and password. What is SAW?

#### **SAW User ID**

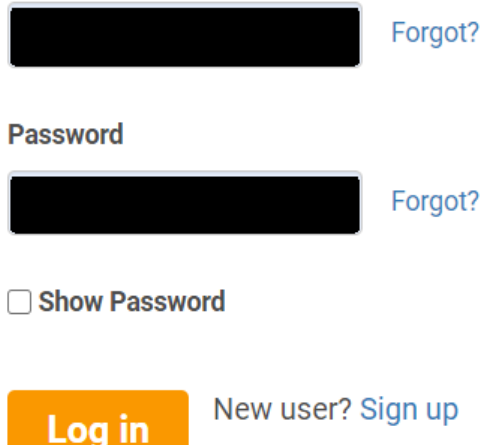

New user? Sign up

Not sure? Check if you have one

### **Businesses**

- File a tax return
- Get or renew a business license
- Access a reseller permit
- File UCP holder reports
- Request a tax status letter
- Access secure messages
- More services
	- o Express file a no business return
	- Pay a bill

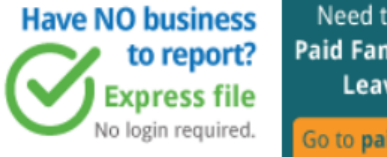

Need to report your **Paid Family & Medical** Leave (PFML)? Go to paidleave.wa.gov

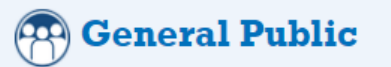

- File a consumer use tax return
- Access secure messages

#### **ClaimYourCash Unclaimed Property**

• File an unclaimed property claim or report

### Step 2: On this screen you can see many other changes you can make using your account; you will need to select "Apply for a new business license"

e secure.dor.wa.gov/home/mydor ⇧

#### **Business Licensing and Tax**

Click Get Started to go to your account summary

File and pay taxes for **multiple** businesses? Manage returns across your accounts

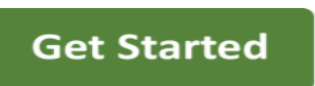

### **Manage returns**

**Ouick Links** 

**Business Licensing** Access your account using a letter ID Renew your business license Apply for a new business license Hire domestic (household) employees

#### **Unclaimed Property**

Claim your cash or property File an unclaimed property holder report Secure messages for unclaimed property

#### **General Public**

File a Consumer Use Tax Return

#### **File and pay taxes**

Access your account using a letter ID Business (B&O), Excise, and Sales taxes Forest tax

Leasehold tax

#### **Property Tax**

Renew property tax exemption Check appraiser accreditation status

Secure messages for property tax

#### From our old system

View secure emails sent before March 2018

#### **Other services**

Print your reseller permit

Send a secure message

Sign up for filing reminders

#### **Partners**

Add the Partner Portal File real estate excise tax affidavits (For Counties Only)

### Step 3: Select your business or add other business UBI

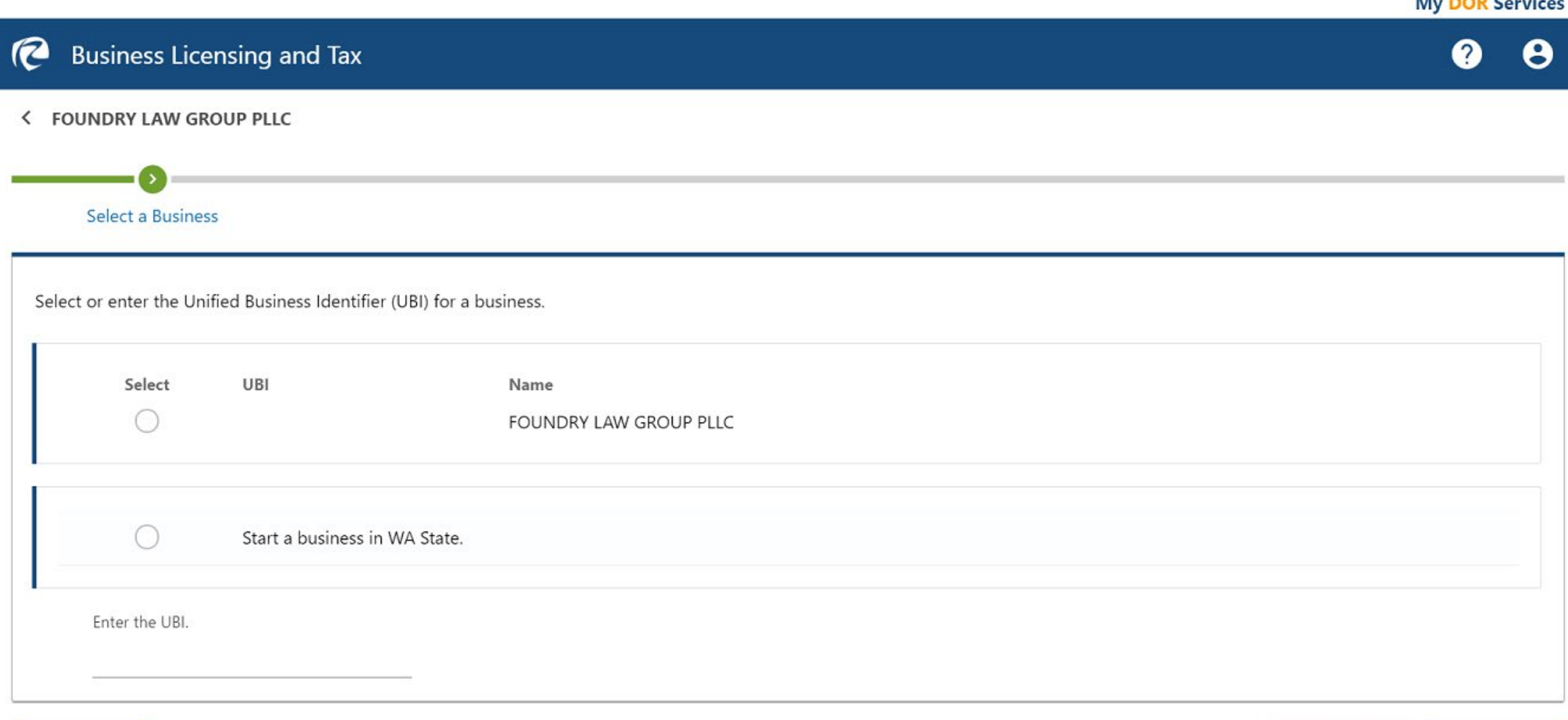

**Cancel** 

**COLUMN 2005 CONTRACTOR** 

# Step 4: Select the location you would like to make changes (existing one or a new one)

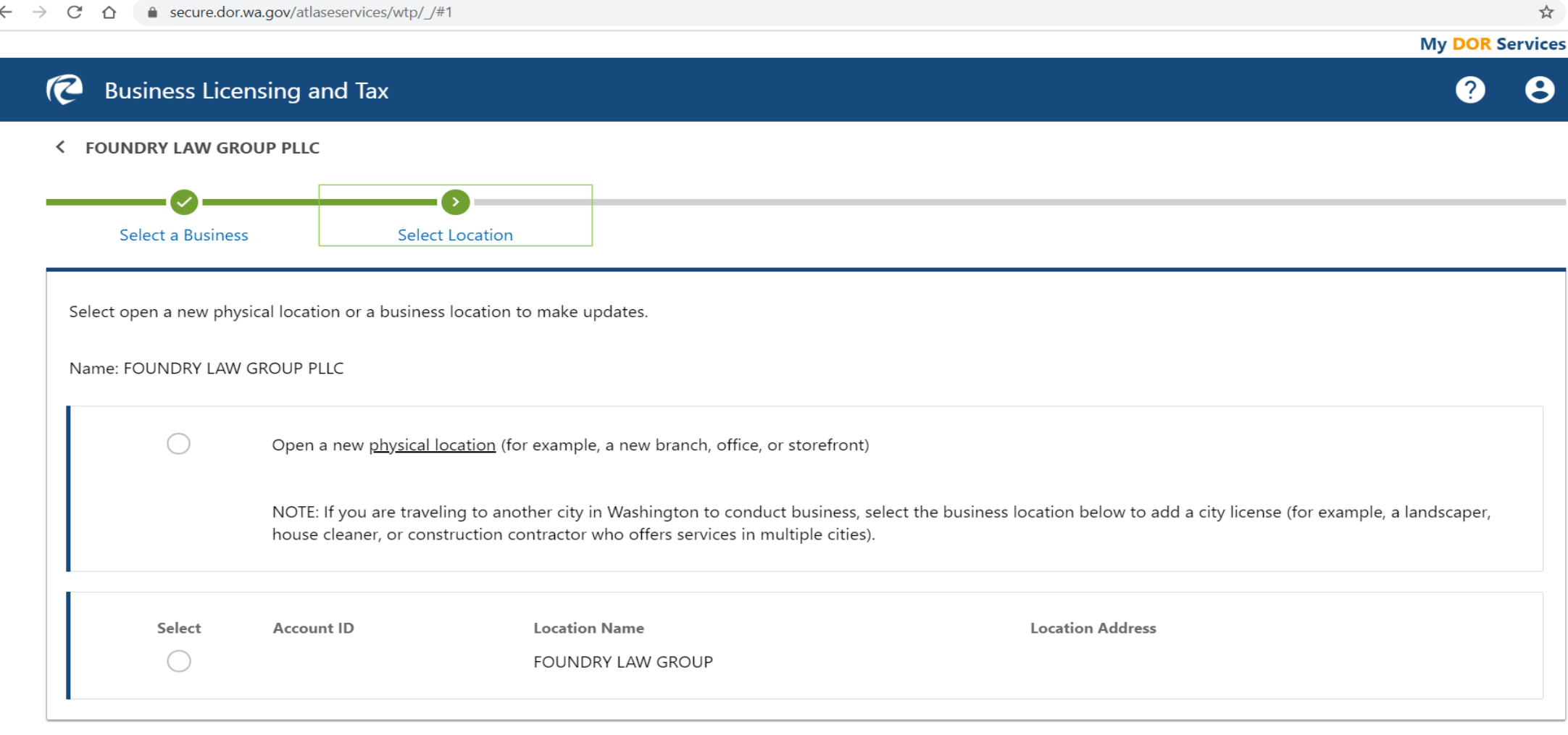

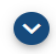

# Step 5: Select what changes/additions you would like to make

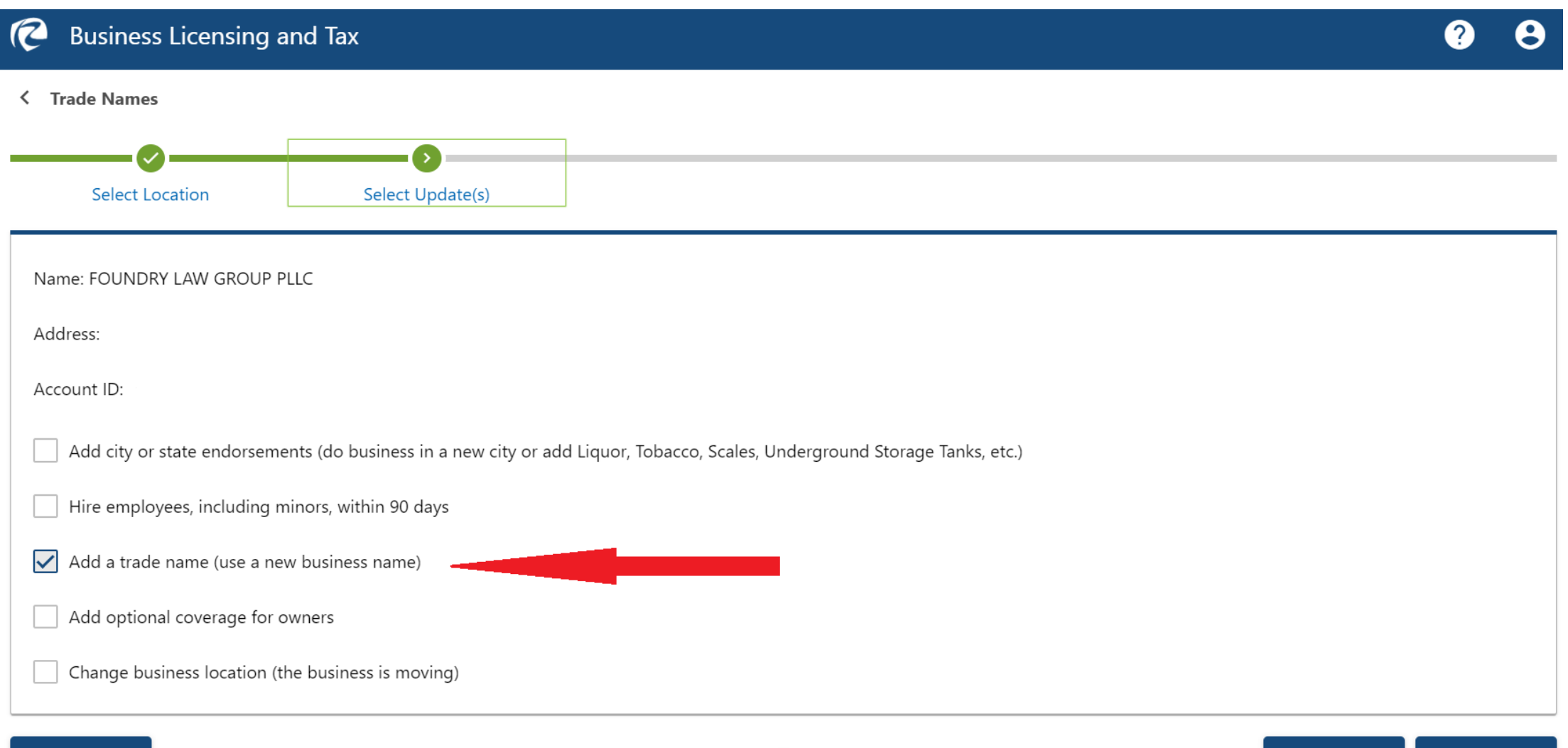

**Previous** 

**Confirm** 

Step 6: After several screens where you confirm that you want to add DBA you will reach this screen, where you enter the trade name (DBA) you would like to add

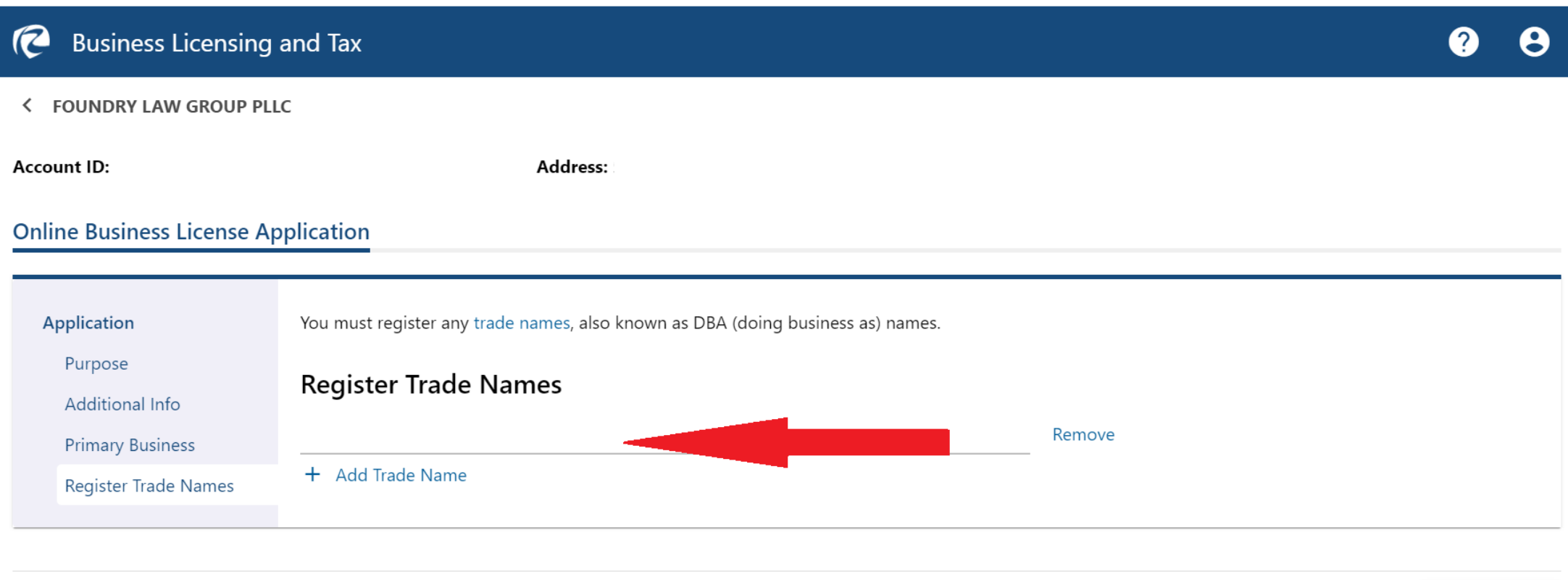

Cancel

Step 7: Pay and submit (Each DBA is \$5, you can add many DBAs with one filing. You will receive your new business license in the mail after about 10 business days.

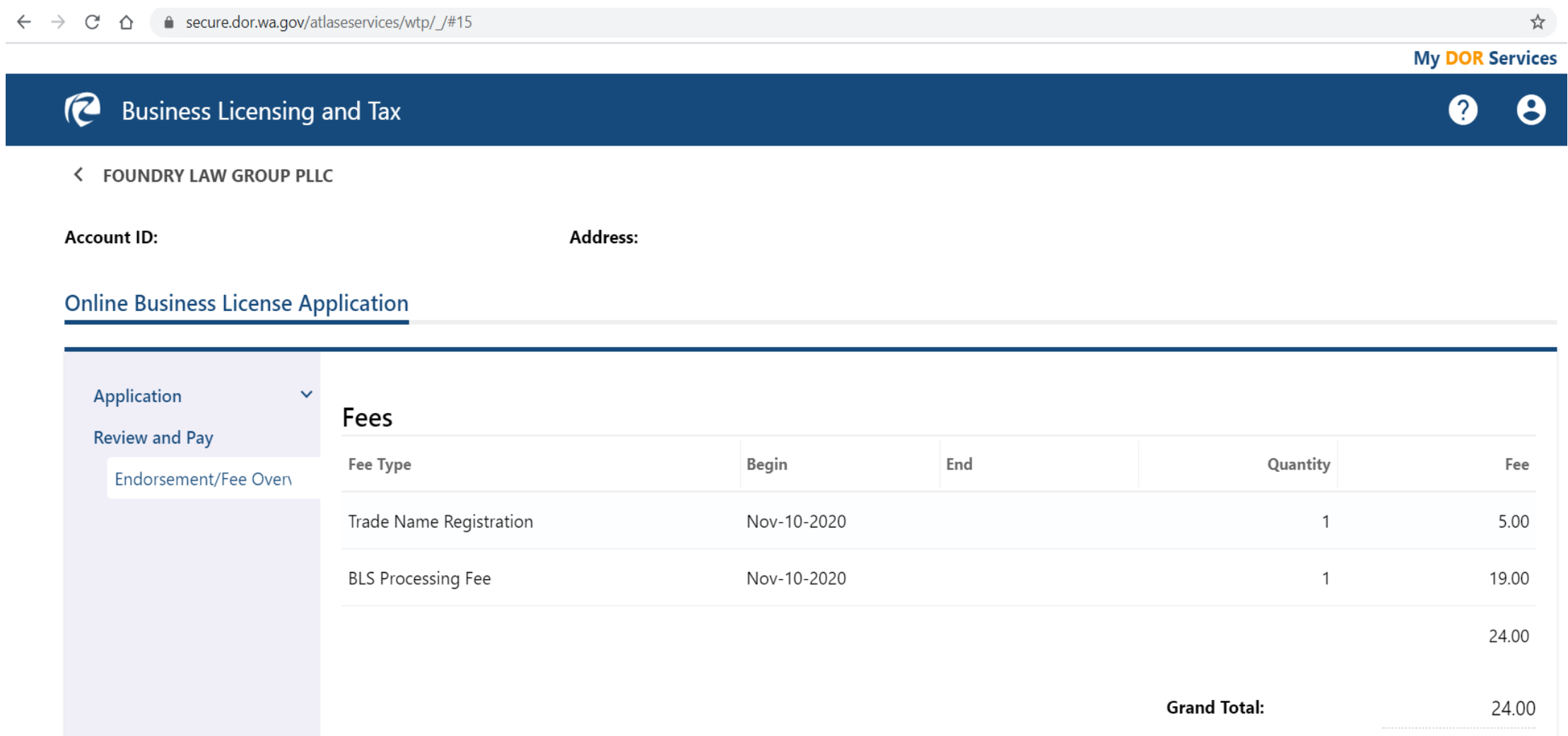

# Additional tips

- You can cancel the application at any point before payment and you can go back and fort
- At some point of the steps you would be able to safe a draft and return to it later
- You can make many more changes on your account online